- **Enable E-Receipts in Concur**
- Concur Mobile App activation
- Acting as a Delegate-on behalf of another user in Concur
- \* How to Assign Someone as Your Delegate

If you assign someone with delegate status in your Concur profile they can work as your travel arranger or assistant

#### **Steps to Complete 1.) Go to the Profile Setting in Concur**

Log in to Concur, click on the "Profile" button located on the top right side of your screen. Then click on "Profile Settings."

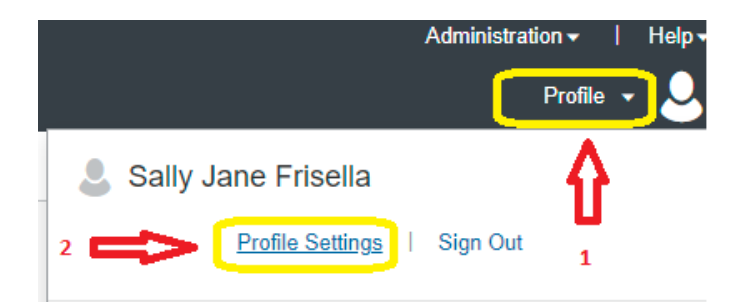

#### **2.) Select either Request Delegate or Expense Delegate**

By selecting either the "Request Delegates" or "Expense Delegates" button, located along the left side of your screen, you will be able to add a delegate. Either button leads you to this setting.

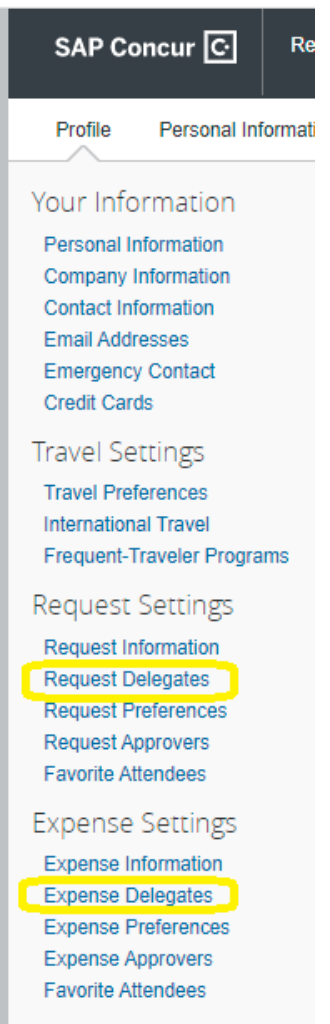

## **3.) To add the name of your delegate:**

- 1. Click on the "Add" button located above the Search box
- 2. Enter the name or uoregon.edu email of the person in the Search box
- 3. Click the "Add" button located below the search box

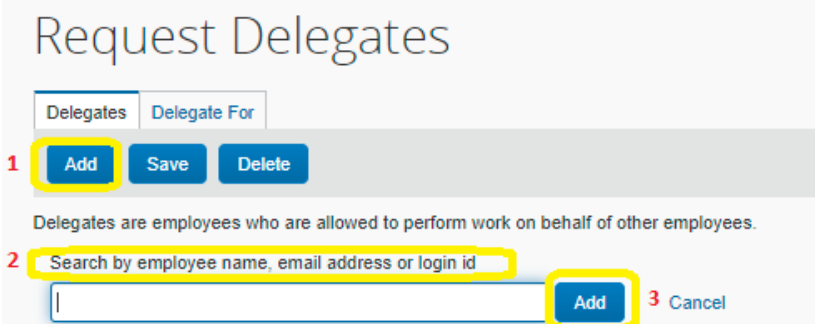

### **4.) Assign permissons to your delegate**

Click on the boxes for: "Can prepare", "Can Book Travel", "Can View Receipts", "Receives Emails"

Then click "Save"

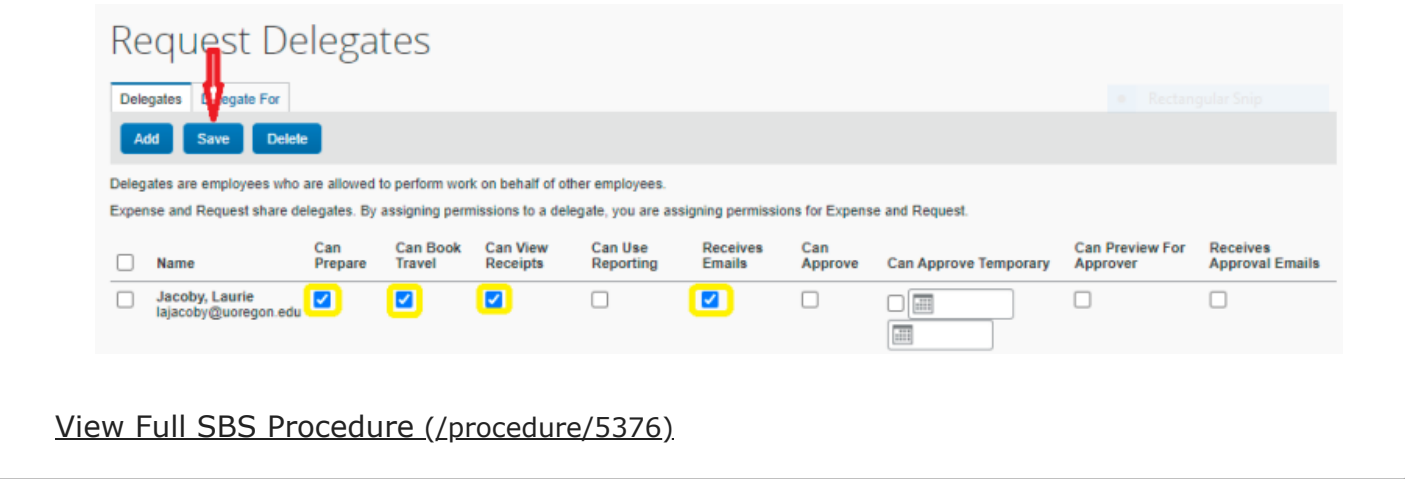

## Request

- **►** Create a Request
- Copy a Concur Request
- Provide Business Purpose for travel
- Zero Dollar Requests- the purpose and how to submit them
- ▶ Travel Agency (TMC) Booking Notify the TMC of a Request Approval to Ticket
- Air Price Increase Before Ticketing How to Amend Request for approval

# Travel

- ▶ Booking Travel (Booking Tool) from an Approved Request
- ▶ Booking Tool Search Filters
- Booking Guest Travel in Concur using the Online Booking Tool
- **Fiv American Compliant International Air Itinerary**
- Booking Amtrak Tickets in Concur
- Adding Hotel or Rental Car in Travel
- Trip Library Confirm airfare purchase, Find your Receipt
- Canceling Your Travel in Concur
- Obtain Approval to Change Airline Ticket
- **How to find and use Unused Tickets**

## Expense